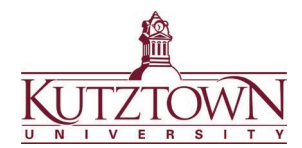

## **Kutztown University | College of Education Logging into Anthology and Accessing Student Teacher Evaluations**

You will receive an email notifying you of work ready to be accessed in Anthology. Click on the **Go to Anthology** link in the email.

## **Work to Assess from Anthology Portfolio**

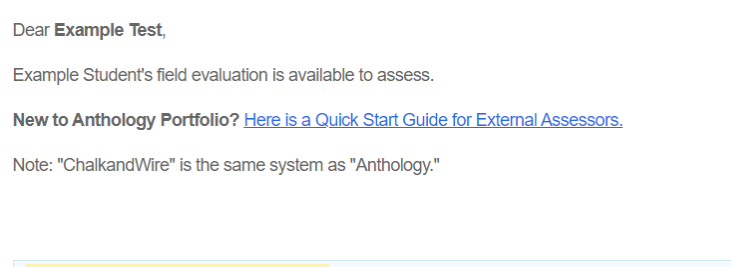

The guest login screen will open in your browser. Enter your email address and click **LOGIN**.

Go to Anthology (formerly Chalk & Wire)

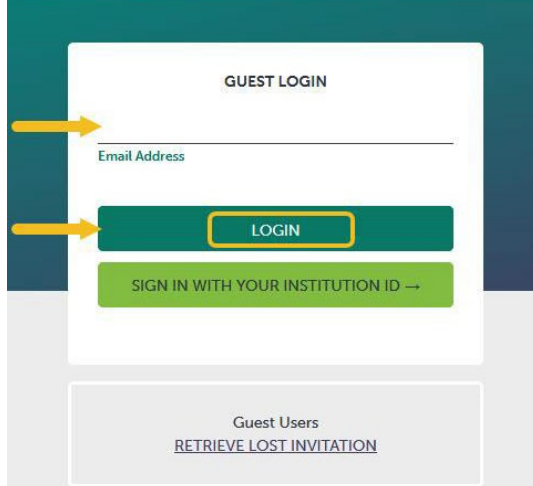

If you cannot find the original email from Anthology, go to kutztown.chalkandwire.com/Login.aspx and click the **RETRIEVE LOST INVITATION** link.

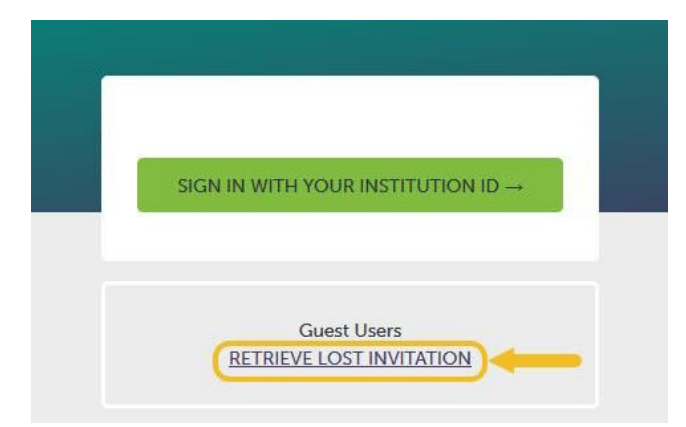

Enter your email address and click **RECOVER MY INVITATION**. You will receive an email from Anthology to login.

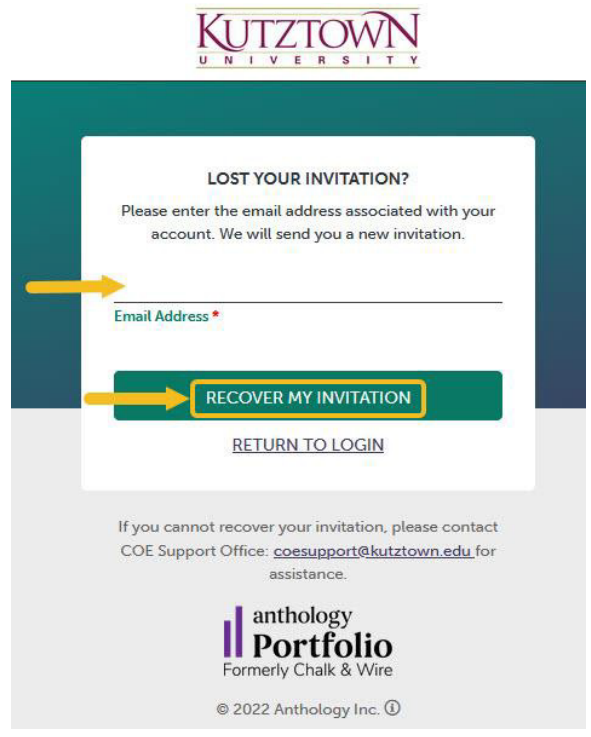

Click the **Go to Anthology** link in the email to login to Anthology. Check your spam/junk folder if you don't receive the email.

If you still have not received the email, please reach out to the COE Support Center for further help.

## **Anthology or clearance questions? Contact the COE Support Center in Beekey 129. Monday-Friday: 8am-12pm, 1pm-4:30pm | COEsupport@kutztown.edu | 484-646-5900**